## **Bilder für den E-Mailversand mit dem Windows Explorer verkleinern**

Voraussetzung: das kostenlose Programm "**Image Resizer**" muß installiert sein. Damit wird im Kontextmenü des Windows-Explorers der Befehl "Bildgröße ändern" bereitgestellt. Datei: "ImageResizer-2.1.1\_x86.msi" für Windows XP bis 7 (32bit-Version, deutsch, 1.208 KB) Download: http://image-resizer-powertoy-clone.de.joosoft.com/image-resizer-powertoy-clone

Anwendung: Alle zu versendenden Bilder in einem eigenen Ordner sammeln.

Alle Fotos in diesem Ordner markieren.

Mit der rechten Maustaste ein beliebiges, markiertes Foto anklicken.

"Bildgröße ändern" wählen.

Es erscheint dieses Fenster:

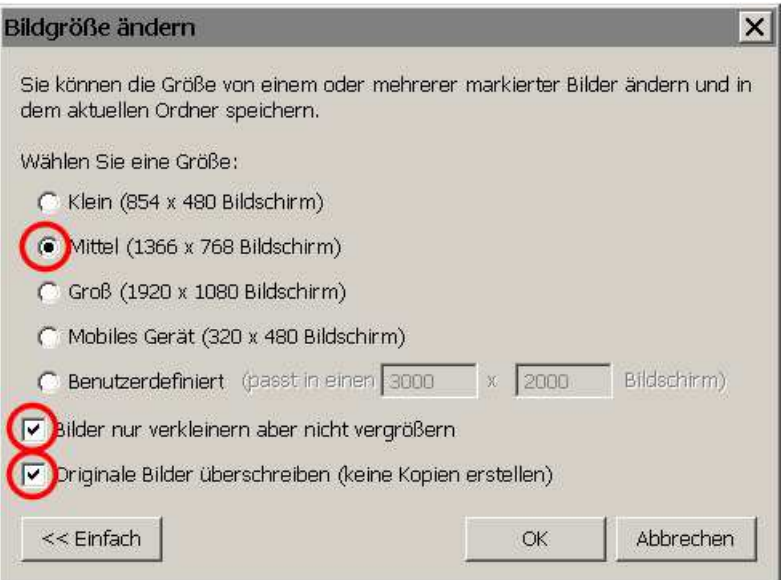

Falls das Fenster nicht zur Gänze erscheint, auf "Erweitert >>" klicken.

Die Einstellungen wie oben dargestellt machen.

"OK" klicken.

Nun können die Bilder als Dateianlage in einer neuen E-Mail eingefügt werden.

© 2013 WeSi